# **9 Trabajar con segmentos codificados y memos**

¿Cómo compilo todos los segmentos codificados con la misma categoría? ¿Cómo puedo hacer un seguimiento de todos los códigos que he asignado? MAXQDA no solo indica dentro de los textos, imágenes y vídeos mismos qué códigos se les han asignado y dónde, sino que también puede compilar una lista de todas las ubicaciones que han sido asignadas con el mismo código. El contexto circundante de cada área codificada también es inmediatamente visible cuando se trabaja con el software a diferencia de las técnicas manuales pasadas. Además, permite que los códigos se desarrollen a lo largo del proceso de análisis, puedan ser cambiados, diferenciados o integrados en códigos más abstractos. MAXQDA le permite recuperar segmentos codificados de acuerdo a diferentes criterios (por ejemplo, aquellos que se superponen, aquellos que están muy cerca unos de otros, etc.) y mostrarlos o exportarlos de diferentes formas. El Publicador inteligente es una herramienta que crea informes temáticamente estructurados en un diseño determinado. En conjunción con la codificación, muchos investigadores también trabajan con memos en los que escriben observaciones destacadas, hipótesis, pensamientos, descripciones de códigos y mucho más. Pero ¿cómo puede hacer un seguimiento de docenas de memos y su valioso contenido?

#### **En este capítulo:**

- $\checkmark$  Conocer el principio de activación de documentos y códigos
- $\checkmark$  Mostrar segmentos codificados seleccionados en la ventana «Segmentos recuperados»
- $\checkmark$  Visualizar el contexto de los segmentos codificados
- $\checkmark$  Comprender técnicas de diferenciación y agregación de código
- $\checkmark$  Exportar y procesar segmentos codificados
- $\checkmark$  Presentar los resultados de su trabajo de codificación con el Publicador inteligente
- $\checkmark$  Hacer un seguimiento de los memos

## **Recuperación de segmentos codificados**

¿Qué pasajes de texto son asignados a la misma categoría? ¿Qué segmentos se codificaron en un determinado documento? Estas son preguntas importantes que surgen poco después de que usted haya codificado los primeros pasajes o secciones de sus datos y quiera hacer un seguimiento de ellos. Para permitirle revisar e inspeccionar el contenido de la categoría y los segmentos codificados, MAXQDA le permite compilar una selección de estos segmentos en la ventana «Segmentos recuperados» en cualquier momento. Recuerde que esta ven-

tana es la cuarta ventana principal de MAXQDA y puede abrirse y cerrarse desde el menú *Inicio*. La ventana tiene este nombre porque le permite «recuperar» y compilar segmentos codificados en su material de datos. Este proceso de recuperación y compilación de segmentos codificados se trata en la literatura de métodos bajo el término «recuperación (retrieval)» y también se denomina «Búsqueda de codificaciones» en MAXQDA. La recuperación de segmentos codificados se basa en un principio simple:

- 1. En el «Sistema de documentos», se seleccionan todos los documentos de los que se desea recuperar los segmentos codificados.
- 2. En el «Sistema de códigos», se seleccionan todos los códigos cuyos segmentos codificados se desean incluir en esta recuperación.

MAXQDA lista en la ventana «Segmentos recuperados» todos los segmentos de los documentos seleccionados a los que se les asignaron los códigos seleccionados.

#### **Selección de documentos y códigos activándolos**

Los documentos y códigos se seleccionan en MAXQDA mediante su «activación». Hay varias maneras de activar un documento:

- Haga clic con el botón derecho en el nombre de un documento y seleccione *Activar*.
- Mantener pulsada la tecla *Ctrl* (Windows) o ⌘ (Mac) y hacer clic en un documento
- Haga clic directamente en el círculo a la izquierda del icono del documento.

El resultado de la activación de un documento es visible inmediatamente en el «Sistema de documentos». Los documentos activados se marcan en rojo y el círculo junto al icono del documento cambia a una flecha roja (Fig. 9.1). También se pueden activar todos los documentos de un grupo de documentos. Para ello, simplemente siga uno de los procedimientos listados anteriormente a nivel de grupo de documentos. Para activar todos los documentos de un proyecto, active la entrada superior «Documentos» en la ventana «Sistema de documentos».

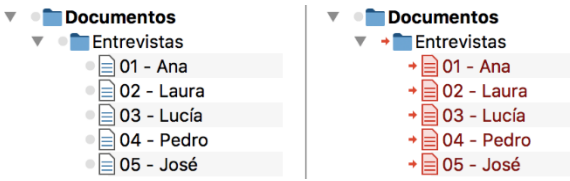

Fig. 9.1: Izquierda: documentos desactivados. Derecha: documentos activados en el «Sistema de documentos».

En el «Sistema de códigos» se activa un código del mismo modo que con los documentos:

- Haga clic con el botón derecho en un código y seleccione la entrada *Activar*.
- Mantenga pulsada la tecla *Ctrl* (Windows) o ⌘ (Mac) y haga clic en un código.
- Haga clic directamente en el círculo a la izquierda del icono de código.

La Fig. 9.2 muestra que esta activación también es visible inmediatamente en el «Sistema de códigos», ya que un código activado también está marcado en rojo. Como se indica en el ejemplo, al activar el código «Mayores problemas mundiales» se seleccionan todos sus subcódigos al mismo tiempo.

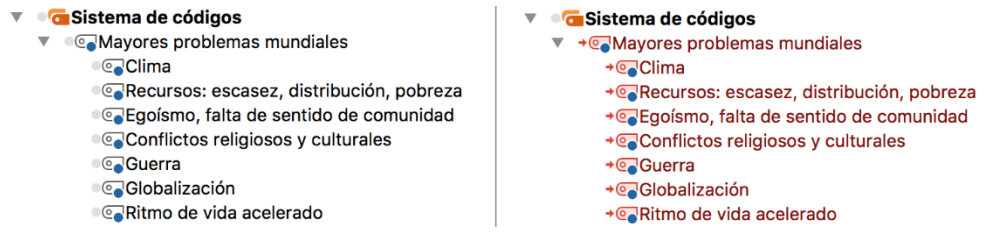

Fig. 9.2: Izquierda: códigos desactivados. Derecha: códigos activados en el «Sistema de códigos»

**Consejo:** Para activar solo un código principal sin sus subcódigos, mantenga pulsadas las teclas *Ctrl* y *Mayúsculas* ⇧ (Windows) o *las teclas* ⌘ y *Mayúsculas* ⇧ (Mac) y luego haga clic en el código.

Tan pronto como se activa al menos un documento y al menos un código, MAXQDA compila los segmentos codificados correspondientes en la ventana «Segmentos recuperados». Los segmentos que se visualizan dependen de cómo se combinen las activaciones de documentos y códigos:

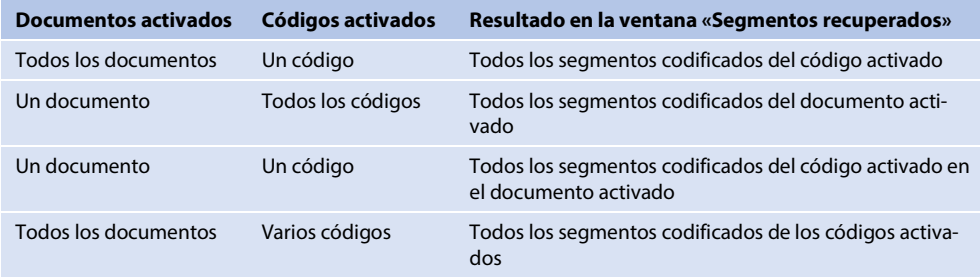

En la ventana «Segmentos recuperados», todos los segmentos codificados se listan uno debajo del otro, con un cuadro de información a la izquierda de cada uno indicando de qué documento procede el segmento. La Fig. 9.3 muestra los primeros segmentos codificados en la ventana «Segmentos recuperados» para el código «Clima» de todas las entrevistas activadas. El cuadro de información junto al texto revela que el primer segmento codificado proviene de la entrevista con Ana en el párrafo 5.

Una de las grandes ventajas de trabajar con MAXQDA es que un simple clic en el cuadro de información de un segmento codificado abre automáticamente su documento fuente en el «Visualizador de documento» y resalta el pasaje o sección codificado en el documento. Esto hace que sea fácil saltar del segmento codificado a su origen en cualquier momento y ver el contexto que lo rodea. El cuadro de información no solo muestra el origen del segmento codificado, sino que el número de la parte superior derecha también indica el valor

que se le ha asignado. Los dos segmentos mostrados en la Fig. 9.3 tienen un valor de 0, que corresponde al valor estándar de MAXQDA. Para obtener más información sobre cómo trabajar con pesos, consulte el Capítulo 6.

En la parte inferior de la ventana hay una barra con iconos a la izquierda que proporcionan información sobre el número de códigos que se han activado y compilado (Fig. 9.4).

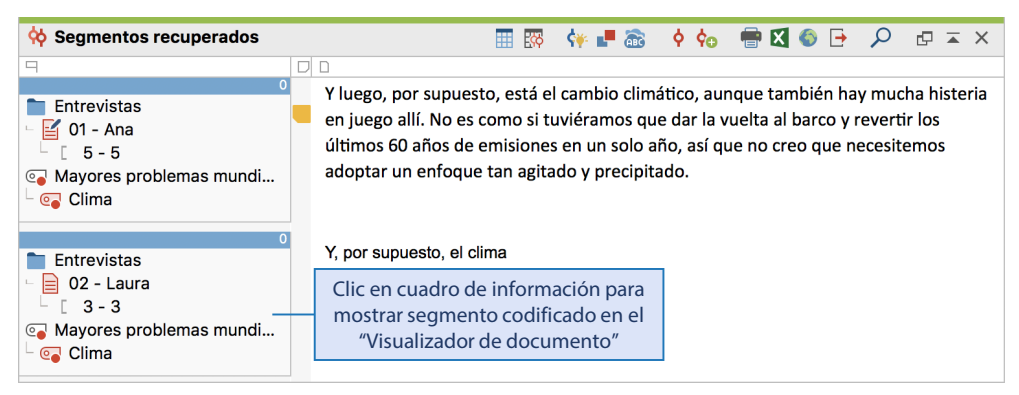

Fig. 9.3: Lista compilada de segmentos codificados en la ventana «Segmentos recuperados»

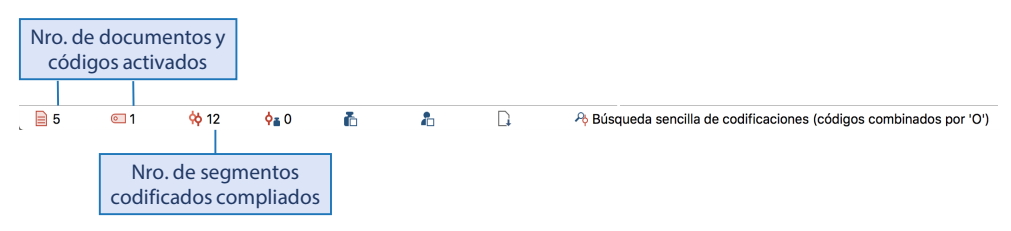

Fig. 9.4: Barra de estado que muestra 5 documentos activados, 1 código activado y 12 segmentos codificados

Si ha asignado un memo a un documento en un lugar específico, este memo también se visualizará en la ventana «Segmentos recuperados» tan pronto como aparezca su ubicación en el documento. En la Fig. 9.3 se puede ver que en el párrafo 5 de la entrevista con Ana se asignó evidentemente un memo a la entrevista cuya posición coincide con la sección codificada con el código «clima». Los memos también son interactivos en la ventana «Segmentos recuperados»: si pasa el cursor por encima del icono del memo, se mostrará una vista previa del texto del memo, y al hacer doble clic sobre él, se abre el memo para su visualización y edición.

## **Desactivación de documentos y códigos activados**

Una vez que haya inspeccionado los segmentos codificados de un código y quiera pasar al siguiente código, no se limite a activar el siguiente código, porque entonces el contenido de ambos códigos será listado en la ventana «Segmentos recuperados». Es necesario desactivar el primer código. La desactivación de códigos —y documentos— se realiza de la misma manera que la activación de los mismos:

- Haga clic con el botón derecho en el código o documento y seleccione *Desactivar*. Esto es posible en todos los niveles del «Sistema de códigos» y del «Sistema de documentos» y siempre incluye todos los subniveles.
- Alternativamente, puede hacer clic en un código o documento mientras mantiene presionada la tecla *Ctrl* (Windows) o ⌘ (Mac) o, sin presionar una tecla, simplemente haga clic en la flecha a la izquierda del icono del código o documento.

Además, en la parte superior de las ventanas «Sistema de documentos» y «Sistema de códigos» hay un icono en el extremo izquierdo que permite reiniciar todas las activaciones en la ventana correspondiente (Fig. 9.5). La pestaña *Análisis* también tiene la función «Reiniciar activación» para restablecer todas las activaciones en ambas ventanas.

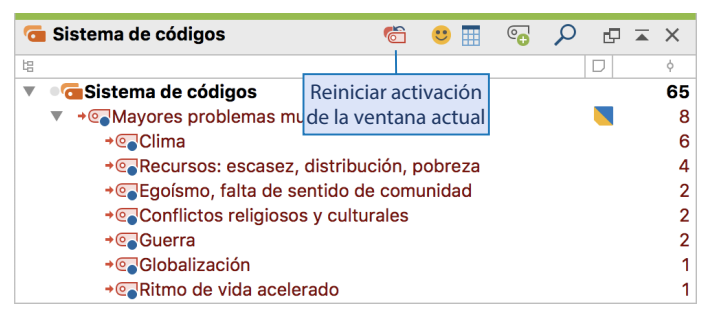

Fig. 9.5: Reinicio de las activaciones mediante el icono del «Sistema de códigos»

#### **Desplazarse por los segmentos codificados en las vistas de tabla**

En el Capítulo 6 presentamos la descripción general de los segmentos codificados: al hacer doble clic en un código se obtiene una lista con forma de tabla con todas las ubicaciones asignadas con este código. Hacer clic en una fila de esta lista tiene el mismo efecto que hacer clic en un cuadro de información de la ventana «Segmentos recuperados» y muestra el segmento correspondiente en el «Visualizador de documento». Con las teclas de flecha de su teclado, puede navegar código por código y, por ejemplo, revisar los pasajes de texto codificados de las entrevistas. Una vista de tabla de este tipo también está disponible en la ventana «Segmentos recuperados»: haga clic en el icono **EH** *Cambiar a vista de tabla* en la parte superior de la ventana para listar los segmentos individuales en un formato de tabla. Sin embargo, a diferencia de la opción «Vista general de segmentos codificados», no hay ningún área de ventana adicional en la que se visualice un segmento seleccionado. Esto no es necesario, ya que los segmentos codificados se muestran en el «Visualizador de documento» cuando se hace clic en una fila.

## **Búsqueda compleja de codificaciones: analizando cómo interactúan sus códigos**

El procedimiento descrito hasta ahora para compilar segmentos codificados en la ventana «Segmentos recuperados» se refiere exclusivamente a lo que podría describirse como una

búsqueda «simple» de segmentos codificados, en la que varios códigos activados están logicamente vinculados con un O. Esto significa que se visualizan los segmentos codificados de todos los códigos activados. Por ejemplo, si activa todos los documentos y luego los códigos «Clima» y «Globalización», todos los segmentos codificados de ambas categorías se mostrarán en la ventana «Segmentos recuperados». Algunos segmentos también pueden listarse dos veces si se les han asignado ambos códigos.

MAXQDA no solo le permite realizar búsquedas simples de segmentos codificados, sino también búsquedas complejas en las que varios códigos pueden ser enlazados entre sí. Puede acceder a esta búsqueda compleja a través de *Análisis > Búsqueda compleja de codificaciones,* que abrirá un cuadro de diálogo que ofrece un total de nueve opciones de combinación diferentes:

- *Intersección:* busca segmentos a los que se han asignado todos los códigos seleccionados. Esto es especialmente útil si se han asignado segmentos con varias categorías en diferentes niveles o dimensiones. Supongamos que un proyecto examinará los efectos de la creciente digitalización en diversos grupos profesionales. En las entrevistas guiadas, se codificaron pasajes de texto con categorías para diversas áreas profesionales, tecnologías y competencias requeridas. La búsqueda compleja de códigos «Intersección» puede utilizarse ahora para buscar pasajes de texto a los que se han asignado los códigos para determinadas combinaciones de áreas profesionales, tecnologías y competencias.
- *Intersección (conjunto):* como «Intersección», pero no todos los códigos seleccionados deben asignarse al segmento codificado simultáneamente; es suficiente con que al menos un número mínimo definible libremente de los códigos seleccionados se interseccione para este segmento.
- *Solapamiento:* como «Intersección», pero en lugar de recuperar solo la parte del segmento donde se cruzan los códigos seleccionados, esta opción recupera todo el segmento contenido dentro de los límites externos de todos los códigos superpuestos.
- *Solo un código; Solo este código:* permite buscar ubicaciones en las que se ha asignado un código, pero no otros códigos. Estas funciones pueden utilizarse, por ejemplo, para verificar la calidad del trabajo de codificación. Podría verificar, por ejemplo, si se ha asignado por lo menos una nueva tecnología para cada área profesional.
- *Si dentro de; si fuera de:* en principio como «Intersección», solo que los lugares buscados deben estar completamente dentro o fuera de un segmento asignado a un código definido. Por clarificar: un segmento codificado se encuentra dentro de otro segmento codificado si sus límites de segmento no son mayores que los del segmento codificado circundante.
- *Seguido por; cercanía:* permite buscar segmentos asignados con un código en particular que están cerca o siguen a un segmento asignado a un código diferente. Como distancias máximas entre ellos se pueden especificar *párrafos* para textos, *filas* para tablas y *segundos* para vídeos.

Los códigos que desee combinar en su búsqueda deben introducirse en las áreas «A» y «B» dependiendo de la función que haya seleccionado, mientras que en el área «C» puede establecer opciones como la distancia entre ellas (el Capítulo 13 proporciona más información sobre el uso de la búsqueda compleja de codificaciones). MAXQDA siempre indica en el

cuadro de información cuántos segmentos cumplen las condiciones establecidas antes de que sea necesario «ejecutarlo». Cuando se inicia una consulta de codificación, los segmentos de datos encontrados se listan en la ventana «Segmentos recuperados», con la función seleccionada visualizada en la barra de estado en la parte inferior de la pantalla (Fig. 9.6). Esto es importante porque solo cuando MAXQDA está configurado en «Búsqueda sencilla de codificaciones (códigos combinados por O)» la activación de documentos y códigos permite listar los resultados en la ventana «Segmentos recuperados», de la forma descrita anteriormente en el capítulo. Para volver a la búsqueda de codificación simple después de ejecutar una búsqueda compleja de codificaciones, seleccione *Análisis > Reiniciar parámetros de búsqueda de codificaciones*.

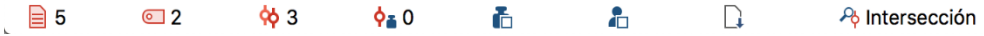

Fig. 9.6: La barra de estado muestra la función seleccionada para sus búsquedas de segmentos codificados

# **Recuperación de videoclips codificados**

Los videoclips codificados se compilan en la ventana «Segmentos recuperados» de la misma manera que los pasajes de texto: active todos los documentos con archivos de vídeo y tenga en cuenta todos los códigos que desee y MAXQDA listará los videoclips encontrados en la ventana «Segmentos recuperados». Una vez que haya creado imágenes de vista previa para un vídeo en el «Visualizador multimedia», la imagen de vista previa más cercana al principio del videoclip se muestra en la ventana «Segmentos recuperados» para que pueda ver el contenido del videoclip (Fig. 9.7). Si no se han creado imágenes de vista previa, solo se mostrará el icono correspondiente.

El cuadro con la información de origen muestra las horas de inicio y final de un videoclip, al hacer clic en este cuadro se reproduce en el «Visualizador multimedia».

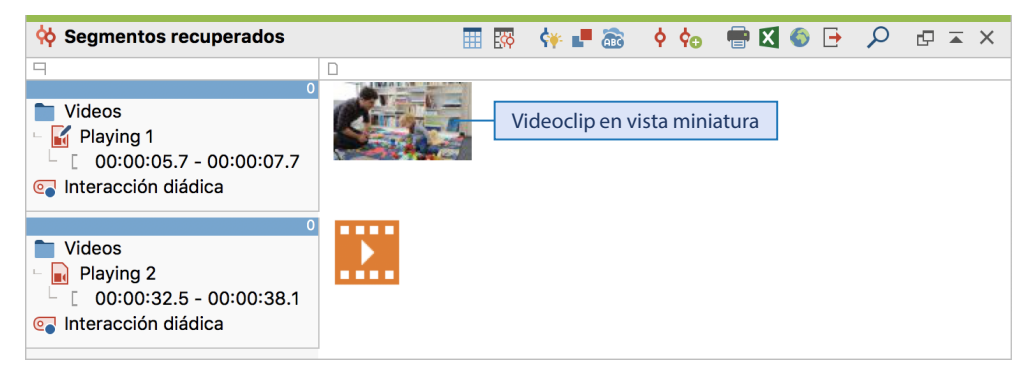

Fig. 9.7: Videoclips codificados en la ventana «Segmentos recuperados» (uno con y otro sin vista previa en miniatura)

**Atención:** La transcripción y el vídeo solo pueden activarse juntos como una unidad en el «Sistema de documentos», es decir, tanto los segmentos codificados de la transcripción como los segmentos codificados del vídeo se compilan en los «Segmentos recuperados» para los códigos activados.

# **Diferenciando códigos: Dividir los segmentos codificados en diferentes códigos**

Una de las actividades más comunes cuando se trabaja con segmentos codificados es distribuir los segmentos codificados de un código temáticamente amplio en subcódigos más concretos; en este caso, a menudo decimos que el código ha sido «diferenciado». Supongamos que ha llevado a cabo un proceso de codificación tosco en varias entrevistas con el código «Mayores problemas mundiales» en el que registró todos los pasajes de texto que mencionan ampliamente problemas globales importantes. Como segundo paso, puede que quiera distribuir estos segmentos codificados en varias subcategorías usando una codificación sutil. ¿Cómo se hace esto en MAXQDA? El procedimiento consta de tres pasos y se describe en el Recuadro 9.1 para los segmentos de texto (véase también la Fig. 9.8), donde se hace hincapié en el procedimiento técnico y no en la formación de categorías adecuadas, que ya hemos analizado en detalle en el Capítulo 8. Otra forma muy conveniente de diferenciar los códigos se describe más adelante en la sección «Herramienta de codificación inteligente»: Trabajando eficazmente con códigos y segmentos codificados».

## **Recuadro 9.1: Diferenciación de códigos en subcódigos**

#### *Planificación*

Si ya ha definido todos o algunos subcódigos a priori, debe introducirlos primero en su «Sistema de códigos».

## *Paso 1: Compilación de segmentos codificados*

- $\triangleright$  Active todos los documentos relevantes y el código que desea diferenciar. Tenga cuidado: si el código ya tiene subcódigos, solo debe activarse el código, y no los subcódigos, para que no se incluyan segmentos que ya estén asignados a los subcódigos. MAXQDA compila los segmentos codificados con el código activado en la ventana «Segmentos recuperados».
- $\triangleright$  Alternativamente, puede hacer doble clic en el código en el «Sistema de códigos» para mostrar los segmentos relevantes en la vista general de segmentos codificados. Tenga cuidado: si el código ya tiene subcódigos, estos deben ser expandidos y visibles, al hacer doble clic en el código, de modo que solo se listen los segmentos codificados del código principal.

#### *Paso 2: Leer segmentos codificados y crear subcódigos si es necesario*

- Lea el texto del primer o siguiente segmento codificado.
- $\triangleright$  Si todavía no hay ningún subcódigo adecuado para este segmento, cree un nuevo subcódigo bajo el código principal.

*Paso 3: Mover o copiar código o partes del código al subcódigo*

- $\triangleright$  Si desea mover el segmento completo al subcódigo, arrastre su cuadro de información desde la ventana «Segmentos recuperados» y suéltelo en el código de destino en la ventana «Sistema de códigos». Mantenga pulsada la tecla *Ctrl* (Windows) o la *opción*  $\sim$  (Mac) si no desea mover el código, sino copiarlo (por ejemplo, para asignar el código a varios subcódigos).
- $\triangleright$  Si solo desea asignar parte del segmento codificado a un subcódigo, marque las partes relevantes del pasaje de texto en la ventana «Segmentos recuperados» y codifíquelas con el subcódigo deseado arrastrando la selección a la ventana del «Sistema de códigos».
- $\triangleright$  Si está trabajando con la Vista general de segmentos codificados, puede arrastrar y soltar una (o más) áreas codificadas hacia un subcódigo para diferenciar los segmentos codificados. Alternativamente, en la ventana Vista general de segmentos codificados puede marcar partes de texto y arrastrarlas a un código.
- > Los pasos 2 y 3 se pueden repetir para cada código.

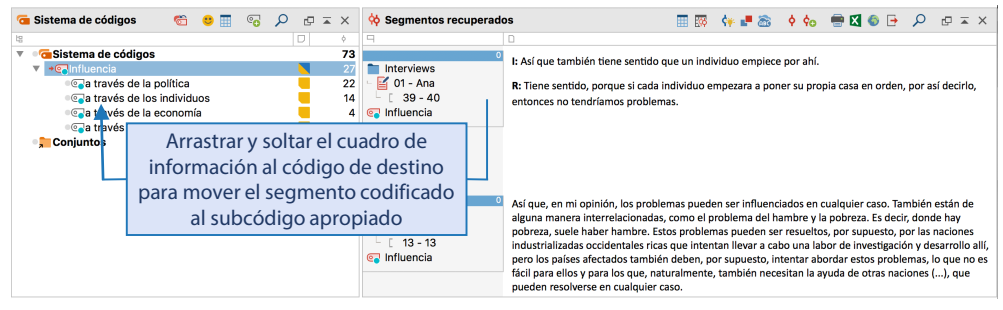

Fig. 9.8: Mover un segmento codificado de un código a otro

Muchos usuarios de MAXQDA se preguntan si el segmento codificado debe permanecer en el código padre una vez que ha sido diferenciado o no. Un punto a favor de esto es que siempre será posible rastrear cuáles y cuántos segmentos fueron creados primero dentro del código más amplio. Sin embargo, dado que la presencia de códigos en el código padre a menudo complica aún más las tareas analíticas, por ejemplo porque el número de códigos se tiene en cuenta para las visualizaciones y puede que tenga que volver a calcularlos laboriosamente o ignorarlos de alguna forma, se recomienda normalmente borrar la asignación de los segmentos codificados al código padre después de completar el proceso de diferenciación. Tampoco deben permanecer segmentos codificados en el código padre porque no puedan asignarse razonablemente a un subcódigo o cuyo contenido solo ocurre muy raramente. Tales segmentos están mucho mejor situados en una nueva subcategoría llamada «Otros». Para garantizar la transparencia y la trazabilidad del análisis, se puede guardar una copia del proyecto con un nombre de archivo descriptivo justo antes de iniciar el proceso de diferenciación para documentar y ver esta versión del proyecto en un momento posterior. Alternativamente, puede transferir los segmentos codificados del código padre a otro «Código de archivo» y dejarlo en el proyecto.

# **Fusión de códigos: Combinar segmentos codificados de diferentes códigos en un solo código**

El proceso opuesto de diferenciar un código consiste en fusionar códigos, especialmente cuando dos categorías son similares en cuanto al contenido o pueden combinarse bajo un nombre de código más abstracto. En el Capítulo 8 explicamos cómo combinar dos códigos en una superficie similar a un tablero de anuncios usando la función *Códigos > Codificación creativa*: se arrastra uno de los dos iconos de código a un segundo icono de código con el ratón. Todos los subcódigos del código que ha movido serán transferidos al código de destino y el código vacío será borrado. Este procedimiento también se puede llevar a cabo con un poco más de trabajo manual— en el «Sistema de códigos», como se describe en el recuadro 9.2.

#### **Recuadro 9.2: Fusión de dos códigos en el «Sistema de códigos»**

- $\triangleright$  Haz clic con el botón derecho del ratón en uno de los dos códigos cuyos segmentos quiera fusionar.
- En el menú contextual, seleccione *Mover segmentos codificados*. MAXQDA recordará que quieres mover todos los segmentos de este código, pero no pasará nada más por ahora.
- $\triangleright$  Haga clic con el botón derecho del ratón en el segundo código, es decir, en el código de destino.
- En el menú contextual, seleccione la entrada *Mover segmentos codificados de 'Código fuente'* y haga clic en OK en el cuadro de confirmación que aparece. En este punto, los segmentos se reasignarán al código de destino.
- **Borre el código fuente que ya no contiene segmentos codificados.**
- $\triangleright$  Si es necesario, edite el nombre del código restante.

**Nota:** En MAXQDA, la misma localización en un documento solo se puede codificar una vez con el mismo código. Por lo tanto, si transfiere segmentos de un código a otro, el número resultante de segmentos codificados puede ser menor que la suma de los segmentos de ambos códigos por separado. Esto sucede cuando una o más localizaciones de un documento ya han sido codificadas con el código destino.

# **Herramienta de codificación inteligente: Trabajar eficazmente con códigos y segmentos codificados**

La herramienta de codificación inteligente se puede usar para editar, adaptar y complementar segmentos codificados existentes. La herramienta es adecuada para la creación de categorías, en las que se diferencian los códigos, se fusionan los códigos existentes y se utilizan comentarios de código para el desarrollo de nuevas categorías. Además, puede ser de utilidad a la hora de escribir informes, cuando es importante que sea capaz de comprender rápidamente los contenidos y las interdependencias de sus categorías. La ventaja de trabajar con la herramienta de codificación inteligente es que una gran cantidad de información específica de codificación (segmentos codificados, códigos asignados y comentarios) se puede mostrar en una vista general, mientras que la visualización del sistema de códigos se limita a las categorías actualmente relevantes.

Esta herramienta solo puede abrirse para los segmentos codificados compilados, es decir, para poder utilizarla, los segmentos codificados con los que quiera trabajar deben compilarse primero en la ventana «Segmentos recuperados» o en la «Vista general de segmentos codificados». Haciendo clic en el icono *Herramienta de codificación inteligente* en la respectiva barra de herramientas (Fig. 9.9) se abre una vista multicolumna como se muestra en la Fig. 9.10.

Al abrir la herramienta de codificación inteligente, todos los códigos mostrados en la ventana de «Segmentos recuperados» o en la Vista general de segmentos codificados se activan automáticamente (si aún no han sido activados). En el área izquierda de la ventana, solo se muestran estos códigos activados y, si procede, sus códigos principales no activados para mantener la estructura jerárquica del sistema de códigos. En el lado derecho, se visualizan todos los segmentos codificados que pertenecen al código actualmente seleccionado. En la Fig. 9.9 se pueden ver los segmentos del código «Recursos: escasez, distribución, pobreza». Para cada segmento, se puede ver desde qué documento se origina y qué otros códigos se le han asignado. Para asegurarse de que solo se muestran los códigos relevantes en la columna «Códigos», no se muestra ni el código actualmente seleccionado (que siempre sería el mismo) ni su código principal (que también puede estar codificado).

Para asignar otro código a un segmento codificado, por ejemplo para dimensionar un código de nivel superior, simplemente arrastre una fila con un segmento desde el panel de la ventana derecha a un código en el sistema de códigos del panel izquierdo. MAXQDA codifica inmediatamente este segmento y el nuevo código asignado se muestra en la columna «Códigos». También puede codificar solo una parte de un segmento con otro (o un nuevo) código. Para ello, haga doble clic en el texto de la columna «Segmentos codificados», seleccione el texto deseado y arrástrelo a un código. Tenga en cuenta que no puede codificar un segmento arrastrando un código al segmento en este proceso porque tan pronto como haga clic en el nombre de un código, la pantalla cambia para mostrar los segmentos asignados a ese código. Para eliminar un código asignado, pase el cursor por encima de un nombre de código en la columna «Códigos» y haga clic en el aspa que aparece. MAXQDA entonces borra la asignación de este código al segmento o dentro del mismo.

En la columna «Comentario» puede introducir un comentario a ese segmento o editarlo en cualquier momento. Por ejemplo, puede resumir el texto codificado como el primer paso para crear una categoría para los datos. Estos comentarios también se pueden ver en el «Visualizador de documento» (véase Capítulo 6). La lista completa de códigos se puede ordenar, como todas las listas de MAXQDA, haciendo clic en la parte superior de una columna, se puede filtrar haciendo clic con el botón derecho en una columna y se puede realizar una búsqueda haciendo clic en el icono de búsqueda de la barra de herramientas.

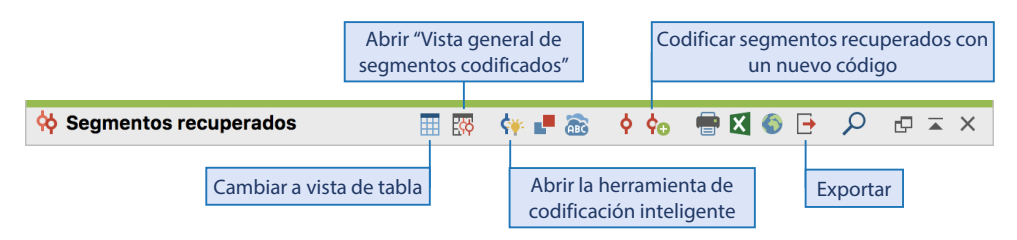

Fig. 9.9: La barra de herramientas de la ventana «Segmentos recuperados»

| Co. Herramienta de codificación inteligente                                                                                                    |                  |                                                                                                    |                                                                       |            |  |  |  |  |
|----------------------------------------------------------------------------------------------------|------------------|----------------------------------------------------------------------------------------------------|-----------------------------------------------------------------------|------------|--|--|--|--|
| 6 segmentos codificados de 6 documentos<br>Recursos: escasez, distribución, pobreza                                                                                                    |                  |                                                                                                    |                                                                       |            |  |  |  |  |
| م ×<br>$R \in \mathcal{P}$<br>$\times$ Cerrar                                                                                                    |                  |                                                                                                    |                                                                       | ⊟          |  |  |  |  |
| $\Box$<br>IS.                                                                                                    | <b>Documento</b> | <b>Segmentos codificados</b>                                                                                                    | <b>Códigos</b>                                                        | Comentario |  |  |  |  |
| G Sistema de códigos<br>61<br>+@Mayores problemas mundiales<br>28<br>12<br>+@aClima<br>+@Recursos: escasez, distribución, pobreza<br>+e Egoísmo, falta de sentido de comunidad<br>+@Conflictos religiosos y culturales<br>+@Buerra<br>+@Globalización | $01 - Ana$       | Están los problemas materiales, nos enfrentamos a retos<br>energéticos, ¿cómo podemos garantizar nuestro suministro<br>de energía en el futuro? ¿Qué vamos a hacer al respecto? Los<br>combustibles fósiles se van a agotar en algún momento. ¿Y<br>qué alternativas hay? Al igual que los biocombustibles y la<br>energía solar, ¿cuáles son sus ventajas y desventajas? Aún no<br>hemos llegado a ese punto con el hidrógeno, aún no está listo<br>para el mercado. Creo que es un gran problema. |                                                                       |            |  |  |  |  |
| → Ritmo de vida acelerado                                                                                                    | 04 - Pedro       | Ese es un problema. Otro problema es la organización y la<br>forma en que todo está estructurado, cómo se distribuyen los<br>bienes, porque habría suficiente comida par<br>beneficia a ciertas personas, y a otras que ta<br>tan bien situadas regionalmente, básicamen<br>nada.                                                                                                    | Esta columna contiene todos los<br>códigos listados en el árbol de la |            |  |  |  |  |
|                                                                                                    | $05 - José$      | Creo que uno de los mayores problemas del<br>izquierda, que están asignados<br>XXI es el hambre. Para mí, esto también incli<br>agua, o al menos lo hará dentro de unos año<br>adicionalmente a un segmento.<br>calentamiento global. Estos son los tres gran<br>del siglo XXI () en mi opinión.                                                                                                    |                                                                       |            |  |  |  |  |

Fig. 9.10: Herramienta de codificación inteligente —trabajando con segmentos codificados

Mientras se trabaja con la herramienta de codificación inteligente, todas las demás funciones de MAXQDA están bloqueadas, pero la herramienta permanece conectada a los datos del proyecto. Si selecciona un segmento codificado haciendo clic en una fila, este se mostrará en el «Visualizador de documento» incluyendo su contexto circundante.

# **Exportación de segmentos recuperados**

Para transferir segmentos codificados individuales como citas a un informe de investigación para poder trabajar varios segmentos en papel —en un viaje en tren, por ejemplo, o para discutirlos juntos en equipo— los segmentos codificados pueden ser copiados al portapapeles, exportados e impresos. Tanto los segmentos codificados compilados en la ventana «Segmentos recuperados» como a través de la «Vista general de segmentos codificados» pueden imprimirse y exportarse. También se puede integrar información adicional, como los valores de variable de los documentos fuente. Puede acceder a las opciones de exportación a través de las barras de herramientas de ambas ventanas, pero la opción de impresión solo está disponible en la ventana «Segmentos recuperados». Hay varios iconos para exportar, y cada uno tiene su propio uso.

Si hace clic en el icono de Excel o de la página web, los segmentos codificados se abren directamente en Excel o en su navegador de Internet predeterminado —para guardar el archivo generado permanentemente debe guardarlos con un nombre de archivo diferente desde Excel o desde su navegador. En las vistas de tabla, MAXQDA tiene en cuenta cualquier selección existente: si selecciona una o más filas, solo se exportan estas; si no se selecciona ninguna fila, se exportan todos los segmentos codificados que se muestran actualmente en la ventana «Segmentos recuperados». Si desea tener control sobre la información adicional que se exporta, es mejor seleccionar el icono *Exportar*. En este caso, se abrirá una ventana en la que podrá especificar si los memos, los comentarios de código, los intervalos de tiempo (para transcripciones con marcas de tiempo), la información sobre otros códigos asignados al segmento y los valores de las variables seleccionadas en el documento fuente deben exportarse con los segmentos. También puede exportar la información de origen de cada segmento, incluyendo sus colores de código y valores, asimismo, especificar un nombre de archivo y una ubicación.

Si desea imprimir segmentos para trabajar en un viaje en tren o discutir en equipo, puede imprimirlos haciendo clic en el icono de la impresora y luego ajustando el contenido del encabezado y pie de página en el cuadro de diálogo de impresión que aparece. Dado que no toda la información adicional que se puede exportar se puede imprimir directamente desde MAXQDA, es posible que primero deba exportar estos segmentos con la información adicional requerida, por ejemplo, a un documento de texto para Word, y luego imprimir el texto desde allí.

Al redactar un informe de investigación, a menudo es necesario integrar citas del material analizado, ya que estas tienen un efecto ilustrativo, es decir, siempre y cuando no se utilicen en exceso (Kuckartz et al., 2008, p. 45). Para ello, puede copiar segmentos individuales de MAXQDA al portapapeles y pegarlos en el informe. Para ello, haga clic con el botón derecho del ratón en una casilla de información de la ventana «Segmentos recuperados», en una fila de la Vista general de segmentos codificados o en la banda de codificación del «Visualizador de documento» y seleccione la entrada *Copiar segmento con datos de fuente en portapapeles* en el menú contextual. Cuando se pega el segmento en un informe, tanto el nombre del documento como la posición en el documento también se añaden automáticamente, ya que las citas de su material de datos siempre deben incluir referencias de origen en aras de la transparencia.

# **Editor inteligente: Presentación de segmentos codificados en un informe**

Una forma especial de exportar segmentos codificados es el uso del Publicador inteligente, que le permite generar automáticamente un informe formateado y es particularmente adecuado para presentar segmentos codificados temáticamente. La estructura del informe sigue la disposición de los códigos en el «Sistema de códigos»:

- Cada código en el nivel superior tiene su propio capítulo.
- \* Todos los subcódigos de un código se convierten en subcapítulos.
- Cada (sub)capítulo contiene los segmentos codificados con este código. Los segmentos codificados se numeran consecutivamente por código (Fig. 9.11).

Se puede acceder al Publicador inteligente a través de *Reportes > Publicador inteligente*. En la primera ventana de diálogo se pueden seleccionar los códigos de nivel superior en el «Sistema de códigos» que se incluirán en el informe, y también se puede limitar el informe a los códigos de los documentos activados. En el segundo cuadro de diálogo puede asignar títulos y subtítulos, seleccionar uno o dos archivos de imagen para colocarlos en la portada y definir los encabezados y pies de página. Además, se puede configurar la visualización y secuencia de los códigos, y el informe se puede limitar a códigos de un peso determinado. En lugar de utilizar nombres de código normales, su informe puede publicarse con los llamados «alias de código», lo que resulta útil si estaba trabajando con nombres de código muy cortos, pero lo ideal es que elija nombres de código más detallados en el informe. La función *Códigos > Tabla con alias de código* lista todos los códigos de un proyecto en una tabla. Aquí puede introducir un nombre de alias hasta cuatro veces más largo (hasta 255 caracteres) en la columna «Alias de código» en lugar del nombre de código, que tiene un límite de 63 caracteres.

En los ordenadores Mac, MAXQDA guarda el informe en formato RTF y lo abre directamente en Word (si está instalado) una vez finalizada la exportación. En Windows, se crea un documento DOCX y se abre con el programa correspondiente. En ordenadores con Windows, también es posible utilizar plantillas de documentos en formato DOTX para determinar el diseño del informe terminado, por ejemplo para adaptar el diseño del informe al diseño corporativo de su empresa, universidad o instituto de investigación.

### Clima

#### 1.

"Y luego, por supuesto, está el cambio climático, aunque también hay mucha histeria en juego allí. No es como si tuviéramos que dar la vuelta al barco y revertir los últimos 60 años de emisiones en un solo año, así que no creo que necesitemos adoptar un enfoque tan agitado y precipitado."

[Entrevistas\01 - Ana; Posición: 5 - 5; Autor: Emilia; 30/11/19 20:03; Peso: 0]

Fig. 9.11: Extracto de un informe «Publicador inteligente» —primer segmento del código «Clima»

## **Seguimiento de los memos y su contenido**

Los memos pueden realizar varias tareas en el proceso de investigación. En el «Sistema de documentos» de MAXQDA los memos son ideales, por ejemplo, para grabar un comentario con los detalles notables y el marco y condiciones generales de una entrevista, o para grabar resúmenes de casos. Los memos en el «Sistema de códigos» suelen contener definiciones de categorías y se pueden utilizar memos dentro de documentos o vídeos para registrar detalles distintivos, hipótesis, teorías y mucho más. Además, están los memos libres que se pueden crear a través de la pestaña *Análisis*. No están asignados a una ubicación fija en

MAXQDA y a menudo se utilizan para información general, ideas, observaciones e interpretaciones.

Cualquier memo se puede abrir haciendo doble clic en su icono amarillo. Pero es díficil hacer un seguimiento del contenido de todos sus memos y saber qué memo contiene qué información. Si ha escrito más de 20 memos largos, puede ser difícil acceder a todos ellos solo a través de sus iconos, que pueden estar distribuidos en varios documentos. Por esta razón, en MAXQDA se incluyen otras formas de acceder a los memos para ayudarle a administrarlos y trabajar con sus contenidos.

A través de *Reportes > Vista general de memos* se puede abrir una lista de tablas de todas los memos de su proyecto (Fig. 9.12). Esta vista general está estructurada exactamente igual que la Vista general de segmentos codificados. Contiene una línea para cada memo y muestra el contenido del memo actualmente seleccionado en la ventana superior. Un doble clic en un memo lo abre para su edición.

|                                                                                                    | Vista general de memos                       |                                                      |                       |                  |                 |  |  |  |  |
|----------------------------------------------------------------------------------------------------|----------------------------------------------|------------------------------------------------------|-----------------------|------------------|-----------------|--|--|--|--|
|                                                                                                    | Ampliar filtros predefinidos<br><b>Todos</b> |                                                      |                       |                  | 24 Memos        |  |  |  |  |
|                                                                                                    | 凲<br>$\circ$                                 | Todos los memos _                                    | 至                     |                  | <b>XI</b>       |  |  |  |  |
| ¿Es la referencia a los problemas energéticos un fenómeno idiosincrásico o es un problema percibido como tal por varias |                                              |                                                      |                       |                  |                 |  |  |  |  |
|                                                                                                    | personas?                                    |                                                      |                       |                  |                 |  |  |  |  |
|                                                                                                    |                                              |                                                      |                       |                  |                 |  |  |  |  |
|                                                                                                    | Contenido del memo                           |                                                      |                       |                  |                 |  |  |  |  |
|                                                                                                    |                                              |                                                      |                       |                  |                 |  |  |  |  |
|                                                                                                    |                                              |                                                      |                       |                  |                 |  |  |  |  |
|                                                                                                    | Grupo de documentos                          | <b>Documento</b>                                     | <b>Título</b>         | <b>Principio</b> | Origen          |  |  |  |  |
|                                                                                                    | <b>Interviews</b>                            | $01 - Ana$                                           | problemas energéticos | 3                | En el Documento |  |  |  |  |
|                                                                                                    | <b>Interviews</b>                            | Hacer un clic para visualizar el contenido del memo; |                       |                  | En el Documento |  |  |  |  |
|                                                                                                    | <b>Interviews</b>                            | dos clics para abrirlo                               |                       | 17               | En el Documento |  |  |  |  |
|                                                                                                    | <b>Interviews</b>                            | $V1 - M19$                                           | autocnoacia           | 33               | En el Documento |  |  |  |  |
|                                                                                                    | <b>Interviews</b>                            | $01 - Ana$                                           | aprendizaje complejo  | 43               | En el Documento |  |  |  |  |

Fig. 9.12: Vista general de los memos: una fila por memo

Como todas las vistas generales en tablas en MAXQDA, pueden ordenadarse haciendo clic con el botón izquierdo en los encabezados de columna y filtrado haciendo clic con el botón derecho en un encabezado. Además de los filtros libremente definibles disponibles para cada columna, también está disponible un menú desplegable con filtros predefinidos. Por ejemplo, la vista se puede reducir a memos de código o notas de documento, memos dentro de documentos (incluyendo archivos de audio y vídeo) y memos creados por usuarios seleccionados. Si se han vinculado memos individuales a un código, se puede utilizar el filtro *Memos vinculados a un código activado*. Así como la activación de códigos asegura que solo los segmentos codificados de este código aparezcan en la ventana «Segmentos recuperados», el uso de este filtro significa que solo los memos a los que se ha asignado uno de los códigos activados se muestren en la Vista general de memos. Además de los filtros predefinidos, la visualización de los memos también se puede reducir utilizando los dos iconos

*Solo documentos activados* y *Solo códigos activados* en el extremo izquierdo de la barra de herramientas.

MAXQDA ofrece un total de once iconos diferentes para diferentes tipos de memos. Si ha asignado la etiqueta «asignación poco clara» o «volver a comprobar más tarde» con el signo de exclamación y lo ha utilizado para determinados pasajes de texto y códigos, puede ordenar la vista por icono en la primera columna para encontrar rápidamente los correspondientes memos.

Para explorar los memos de un documento, grupo de documentos o conjunto de documentos, también se puede abrir la Vista general de memos a través del «Sistema de documentos»en todos los niveles. Si lo abre desde el menú contextual de solo un documento, solo visualizará los memos de ese documento junto con el memo del nombre del documento para proporcionarle una vista específica del caso.

En sus memos puede buscar en cualquier momento, por ejemplo, notas importantes que haya escrito hace tiempo. Para abrir la función de búsqueda, seleccione *Análisis > Búsqueda de textos* y seleccione *En memos* como área de búsqueda en el campo superior derecho. Como resultado, todos los memos correspondientes a su criterio de búsqueda se listarán en una Vista general de memos. Al hacer doble clic en un memo, este se abre y salta a la primera ubicación dentro del memo que se corresponda a la búsqueda realizada.

#### **Trabajar con memos e imprimirlos**

Los memos a menudo contienen consideraciones e ideas analíticas importantes. Tiene sentido exportar estos contenidos, imprimirlos o transferirlos directamente a un informe de investigación. Esto último se puede hacer más fácilmente a través del portapapeles: simplemente seleccione la sección deseada en su memo, cópiela en el portapapeles y péguela en el informe de investigación. El portapapeles también se puede utilizar para integrar varios memos en uno solo.

Los memos abiertos se pueden guardar o imprimir como documentos de texto utilizando los iconos habituales de exportación e impresión de la barra de herramientas. Para exportar varios memos a la vez a un solo archivo, haga clic en el icono de exportación en la sección Vista general de memos.

Si desea analizar el contenido de un memo utilizando las técnicas avanzadas disponibles para los documentos de texto, puede convertir el memo en un documento en cualquier momento (haciendo clic con el botón derecho del ratón en un icono de memo o en una línea en la Vista general de memos y seleccionando la opción *Convertir memo en documento*). El nuevo documento de texto se insertará en la parte superior de su «Sistema de documentos», desde donde también se puede codificar su contenido.

## **Bibliografía**

Kuckartz, U., Dresing, T., Rädiker, S. & Stefer, C. (2008). *Qualitative Evaluation: Der Einstieg in die Praxis* (2.<sup>a</sup> ed.). Wiesbaden: VS Verlag für Sozialwissenschaften.